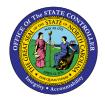

# HOW TO VOID AN EXTERNAL PAYMENT IN CASH MANAGEMENT QUICK REFERENCE GUIDE CM-46

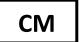

#### Purpose

The purpose of this Quick Reference Guide (**QRG**) is to learn How to Void an External Payment in Cash Management in the North Carolina Financial System (**NCFS**).

#### How to Void an External Payment in Cash Management

1. Select the Cash Management module and click on Bank Statements and Reconciliation.

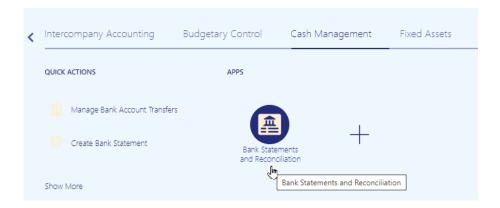

Use the Task List from the right side of the screen to select External Cash Transactions > Manage Transactions.

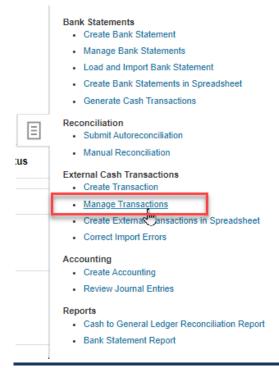

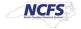

3. Select the appropriate bank account and key the check number into the Reference field. Then click on the Search button to the far right of the screen.

#### Makage External Transactions

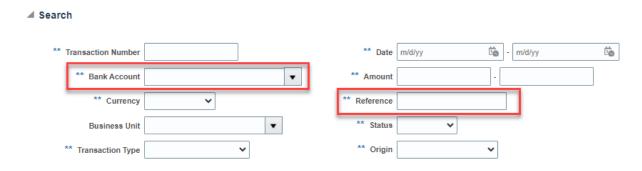

4. The record is listed on the **Manage External Transactions** screen. Click on the **Edit** button to change the record.

#### Manage External Transactions

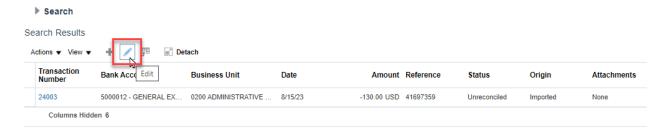

5. On the **Transaction Details** screen, the payment record is displayed.

### Edit External Transaction 24003

#### Transaction Details

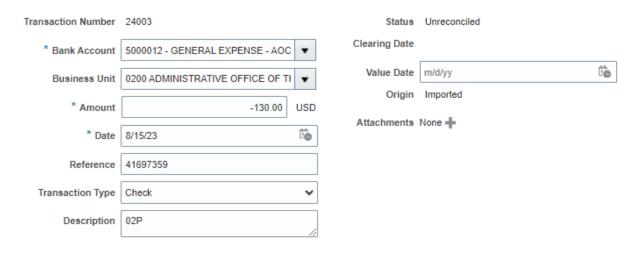

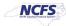

6. Click on the **Void** option at the top right of the screen:

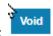

The system will display the following message. Click Yes to void the payment.

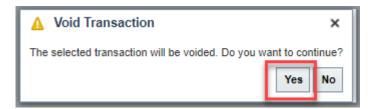

7. The **Transaction Details** will be displayed again. The check **Status** should be **Voided**.

## Edit External Fransaction 24003

#### Transaction Details

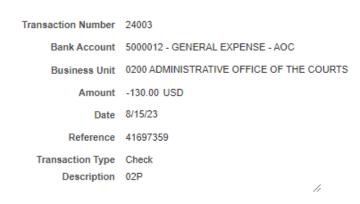

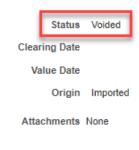

8. Once completed, click Save and Close.

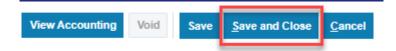

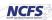